## 2.2 調達案件の検索

調達案件を検索する方法として、「簡易調達案件検索」と「調達案件検索」が用意されています。

### 2.2.1 簡易調達案件検索

「簡易調達案件検索」の操作を確認します。 「簡易調達案件検索」画面は、電子入札システムの起動直後に表示されます。

(1)「簡易調達案件検索」画面に、必要事項を入力します。

指定した条件で、「調達案件一覧」画面、または「入札状況一覧」画面を表示します。

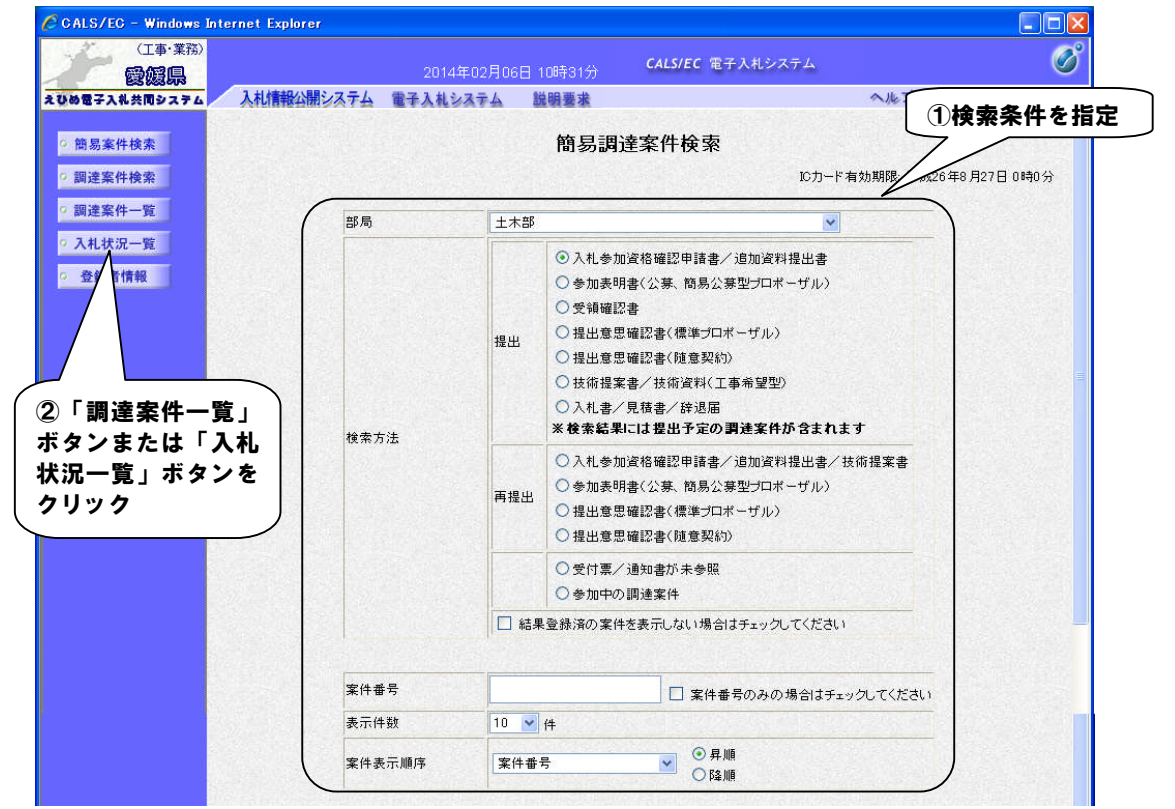

#### 【備考】

・詳細な検索条件を設定し案件検索を行う場合は、左メニューの「調達案件検索」ボタンをクリックし、 「調達案件検索」画面を表示します。

なお、本画面で検索した案件の詳細検索条件は「調達案件検索」画面の初期設定値となります。

- ・入札前の操作を行う場合は、検索条件を指定後「調達案件一覧」ボタンをクリックし「調達案件一覧」画面を表 示して操作します。
- ・入札以降の操作を行う場合は、検索条件を指定後「入札状況一覧」ボタンをクリックし「入札状況一覧」画面を 表示して操作します。
- ・「簡易調達案件検索」画面内の各項目については、以下のとおりです。

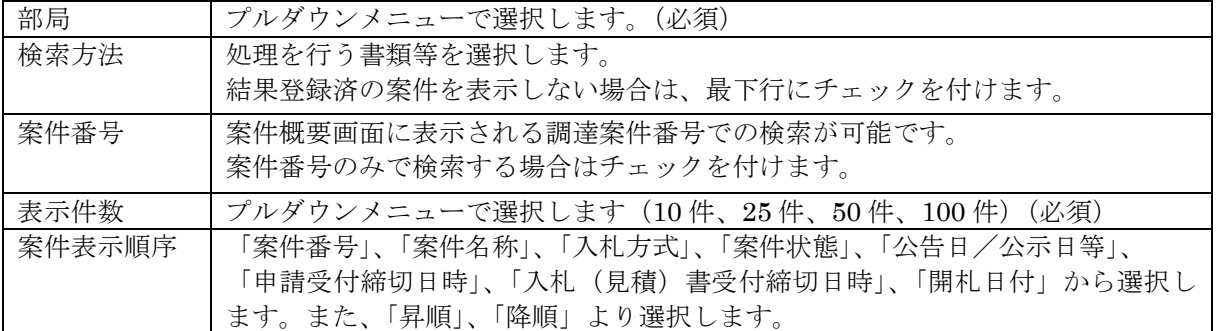

【注意事項】

前回検索した内容が残っているため、下部までスクロールして検索条件が正しいことを確認してください。

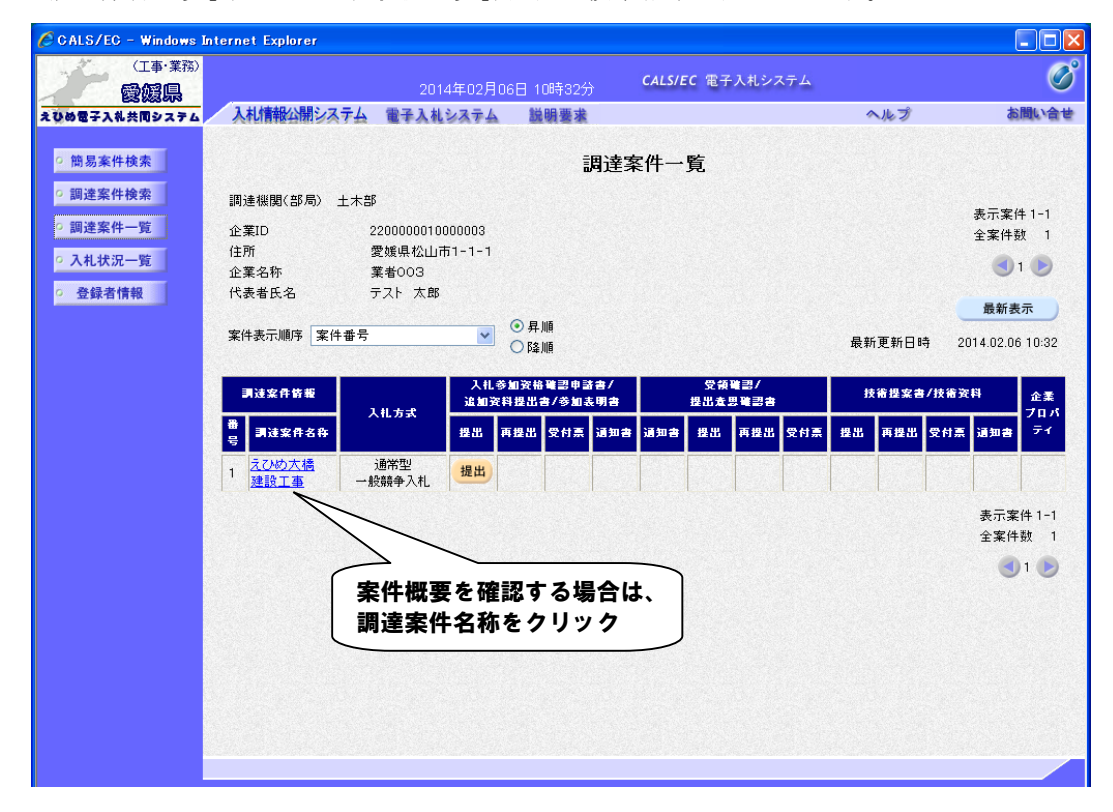

(2)「調達案件一覧」(または「入札状況一覧」)画面に検索結果が表示されます。

## 【備考】

- ・「調達案件一覧」画面上で、一覧の右上にある「最新表示」ボタンをクリックすることにより、画面 上の情報を更新します。 例えば、「簡易調達案件検索」画面に戻らずに本画面にて「案件表示順序」を変更した場合、「最新表 示」ボタンをクリックすることで、データの並び順が変わります。 「最新表示」ボタンは各画面で表示されますが、使用方法は同様です。
- ・入札前の操作を行う場合は「調達案件一覧」画面を、入札以降の操作を行う場合は「入札状況一覧」 画面を表示します。
- ・調達案件名称をクリックすると、「調達案件概要」を表示することができます。 問い合わせ先や入札日時等が表示されますので、ご確認ください。

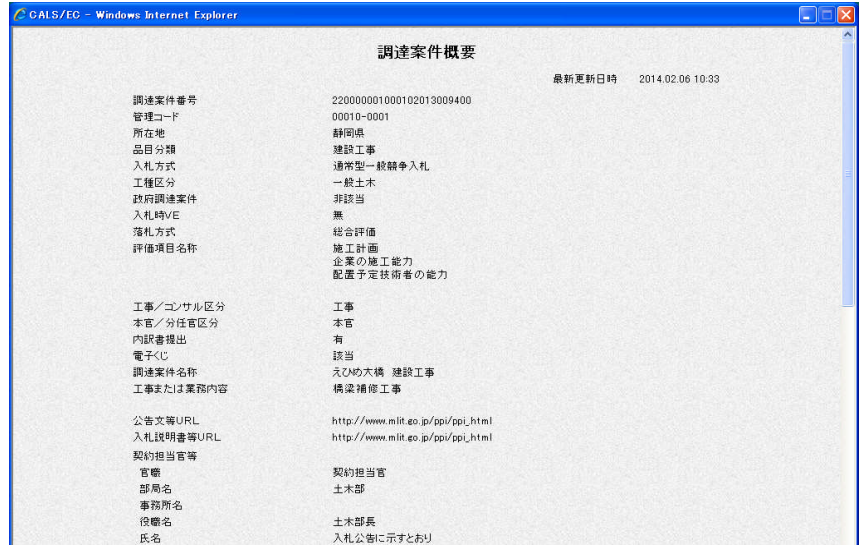

# 2.2.2 調達案件検索

「調達案件検索」の操作を確認します。

(1)画面左のメニューから「調達案件検索」ボタンをクリックして「調達案件検索」画面を表示し、必要事項を入力しま す。指定した検索条件で、「調達案件一覧」画面、または「入札状況一覧」画面を表示します。

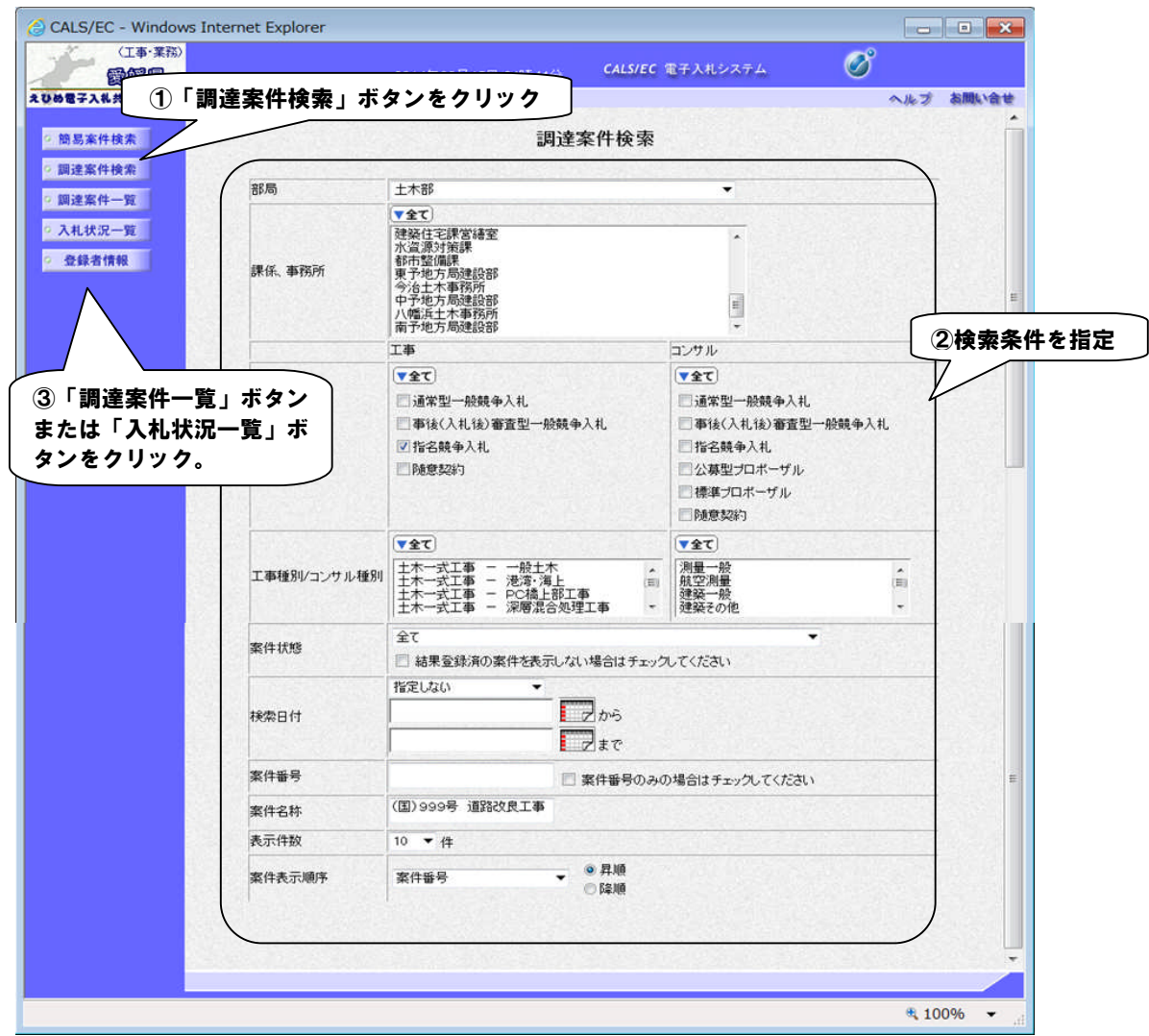

【備考】

- ・複数選択可能な項目については、「▼全て」ボタンをクリックすると全てが選択されます。もう一度クリックすると 全ての選択が解除されます。
	- 上記以外の項目については任意に指定が可能です。
- ・入札前の操作を行う場合は、検索条件を指定後「調達案件一覧」ボタンをクリックし「調達案件一覧」画面を表 示して操作します。
- ・入札以降の操作を行う場合は、検索条件を指定後「入札状況一覧」ボタンをクリックし「入札状況一覧」画面を 表示して操作します。

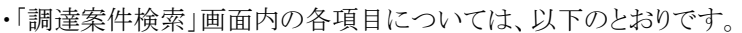

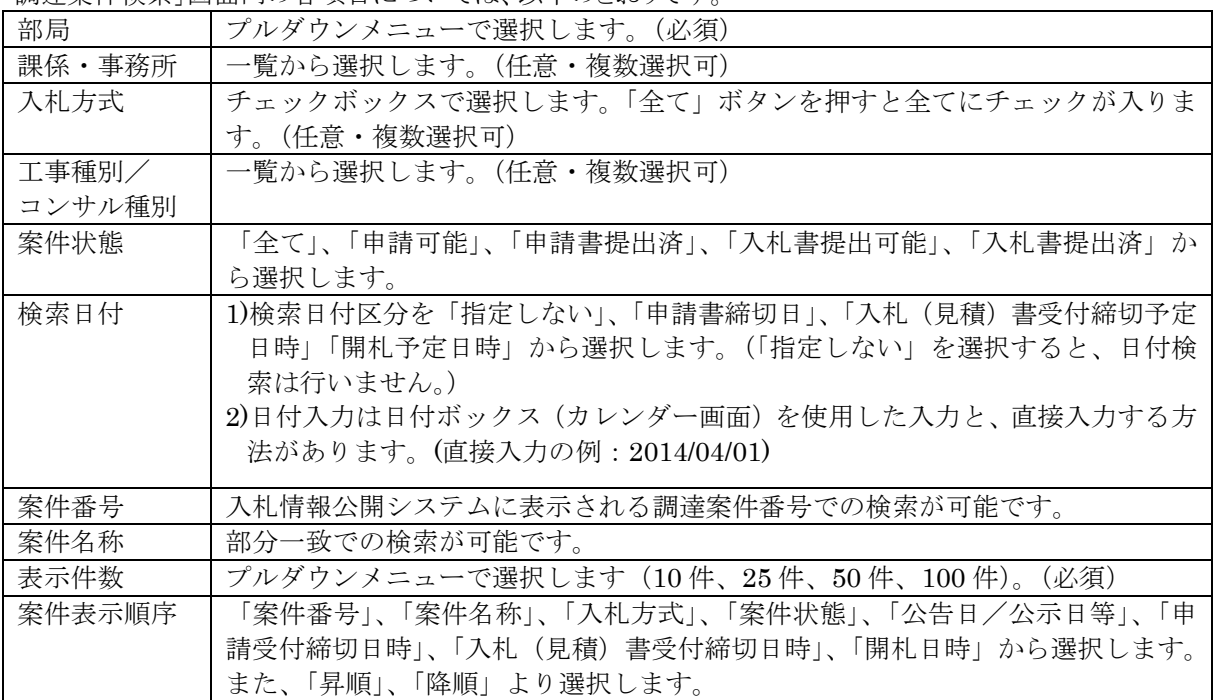

【注意事項】

前回検索した内容が残っているため、下部までスクロールして検索条件が正しいことを確認してください。

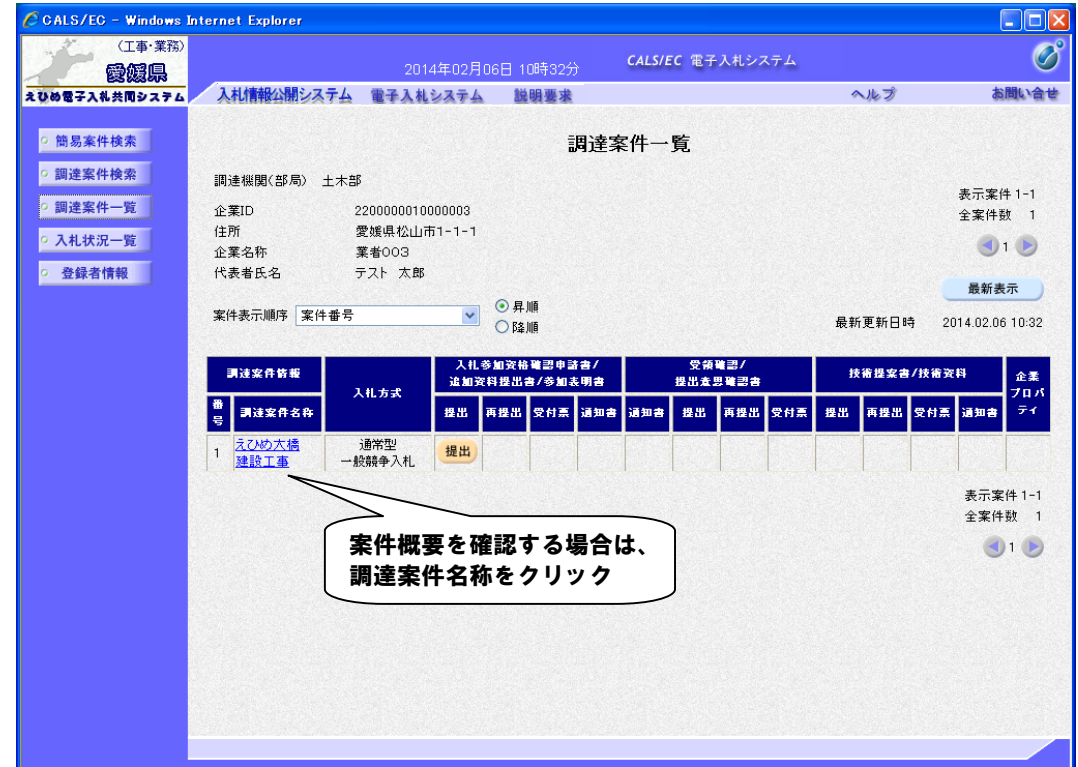

(2)「調達案件一覧」(または「入札状況一覧」)画面に検索結果が表示されます。

【備考】

・「調達案件一覧」画面上で、一覧の右上にある「最新表示」ボタンをクリックすることにより、画面 上の情報を更新します。 例えば、「簡易調達案件検索」画面に戻らずに本画面にて「案件表示順序」を変更した場合、「最新表 示」ボタンをクリックすることで、データの並び順が変わります。 「最新表示」ボタンは各画面で表示されますが、使用方法は同様です。

- ・入札前の操作を行う場合は「調達案件一覧」画面を、入札以降の操作を行う場合は「入札状況一覧」 画面を表示します。
- ・調達案件名称をクリックすると、「調達案件概要」を表示することができます。 問い合わせ先や入札日時等が表示されますので、ご確認ください。